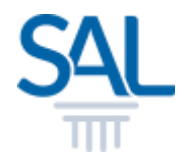

# How to Change SAL ID Sign-in Email?

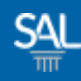

#### STEP<sub>1of8</sub>

### **Example 1 Login to the Member Portal using your new SAL ID**

[https://customer.sal.sg](https://customer.sal.sg/)

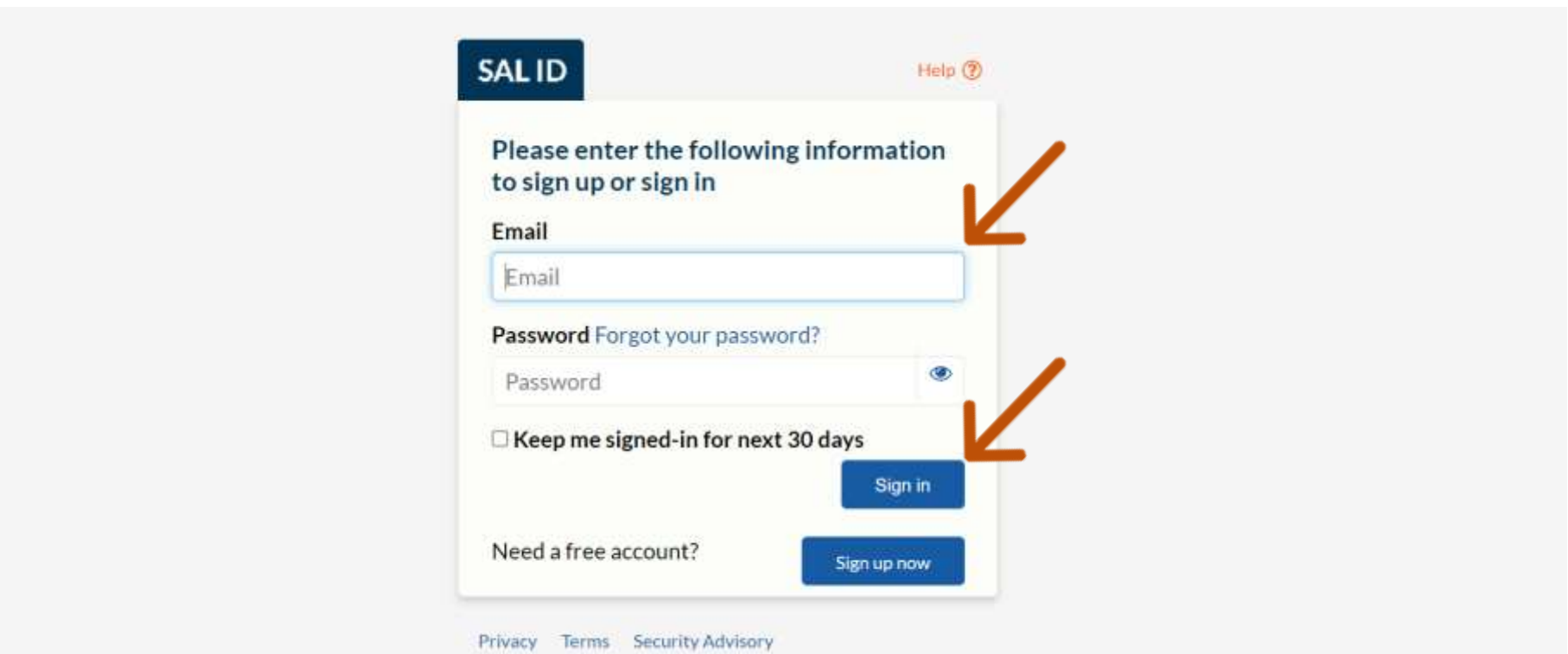

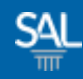

#### STEP 2 of 8

 You will be automatically logged-in to the SAL Member Portal. Click on My Profile.

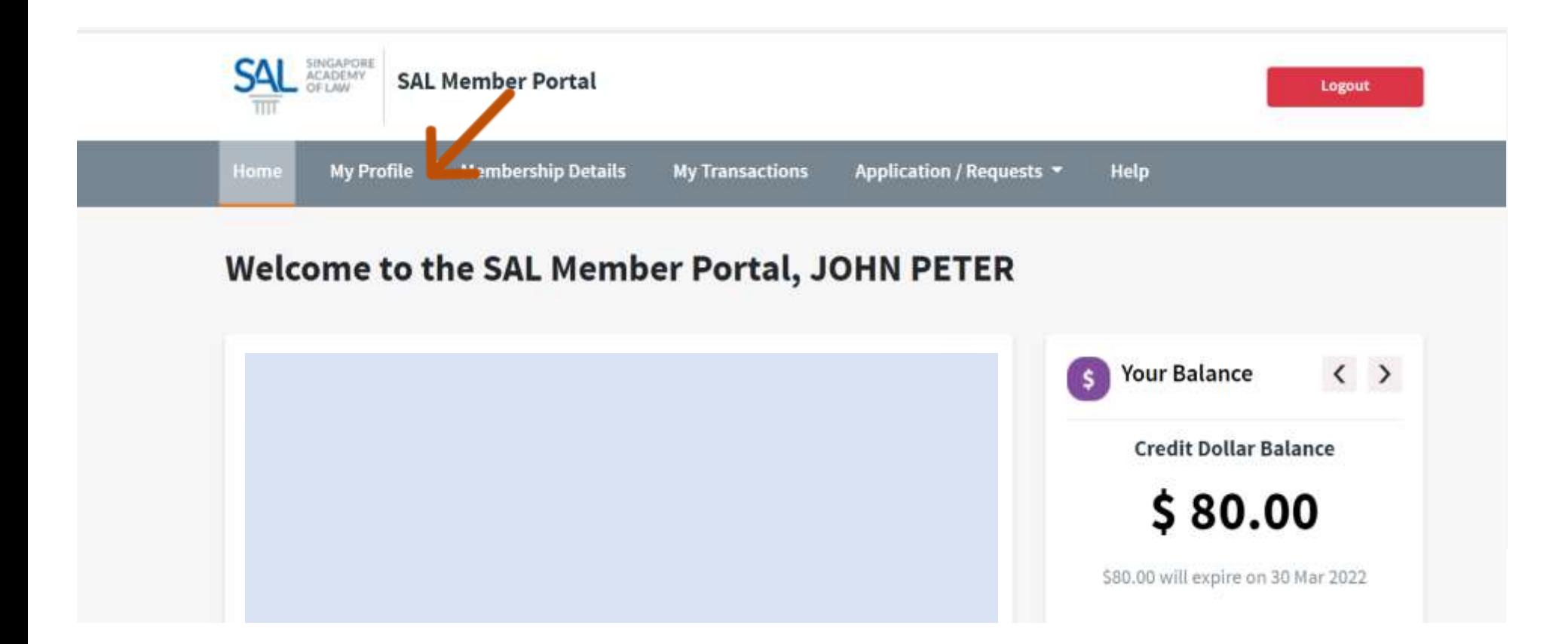

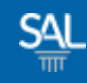

#### STEP 3 of 8

## **Example 2 Figs. In Security Settings. Select Change Sign-in Email.**

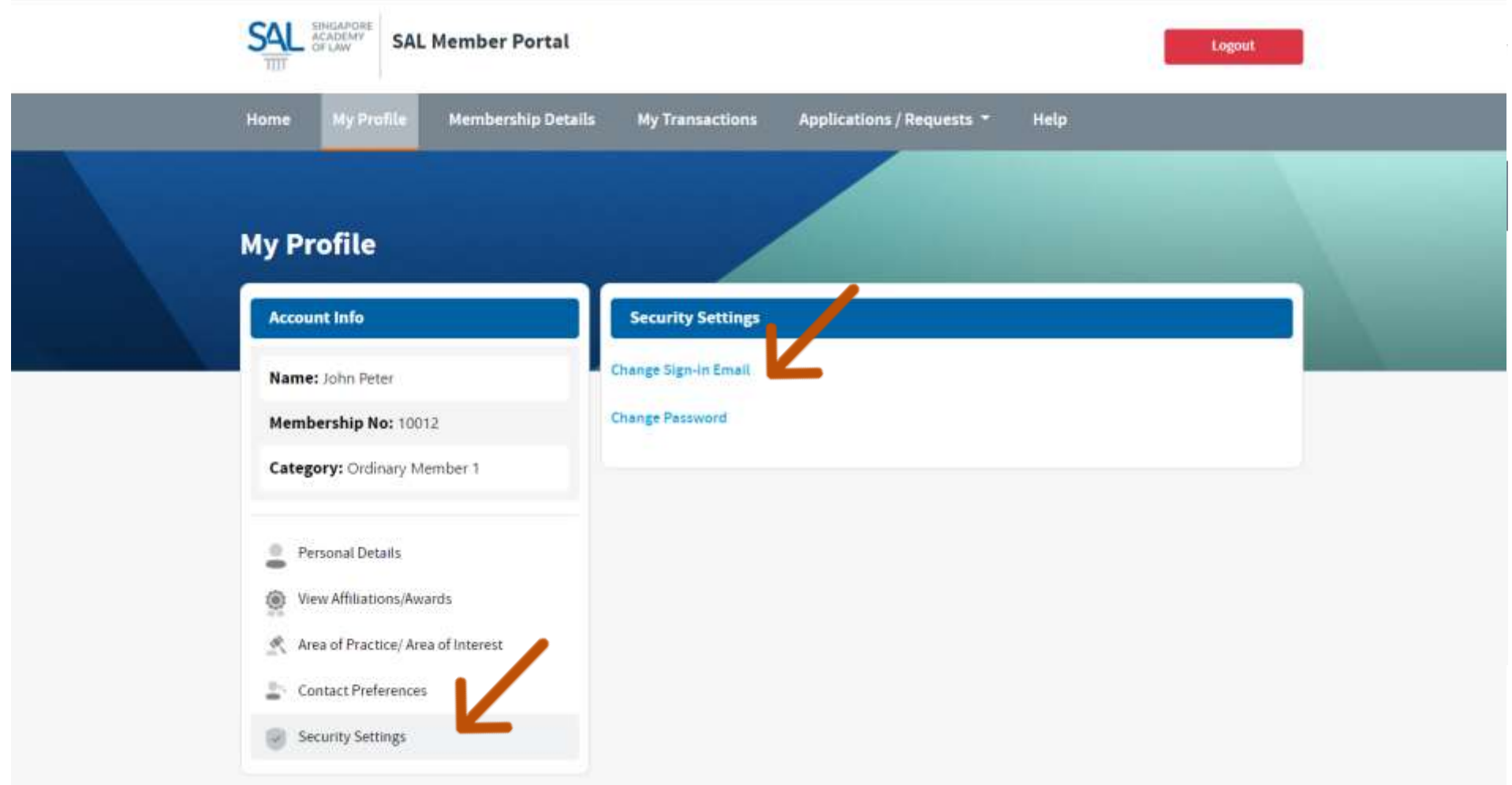

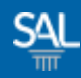

#### STEP 4 of 8

# **Enter new Sign-in Email and click Verify Email**

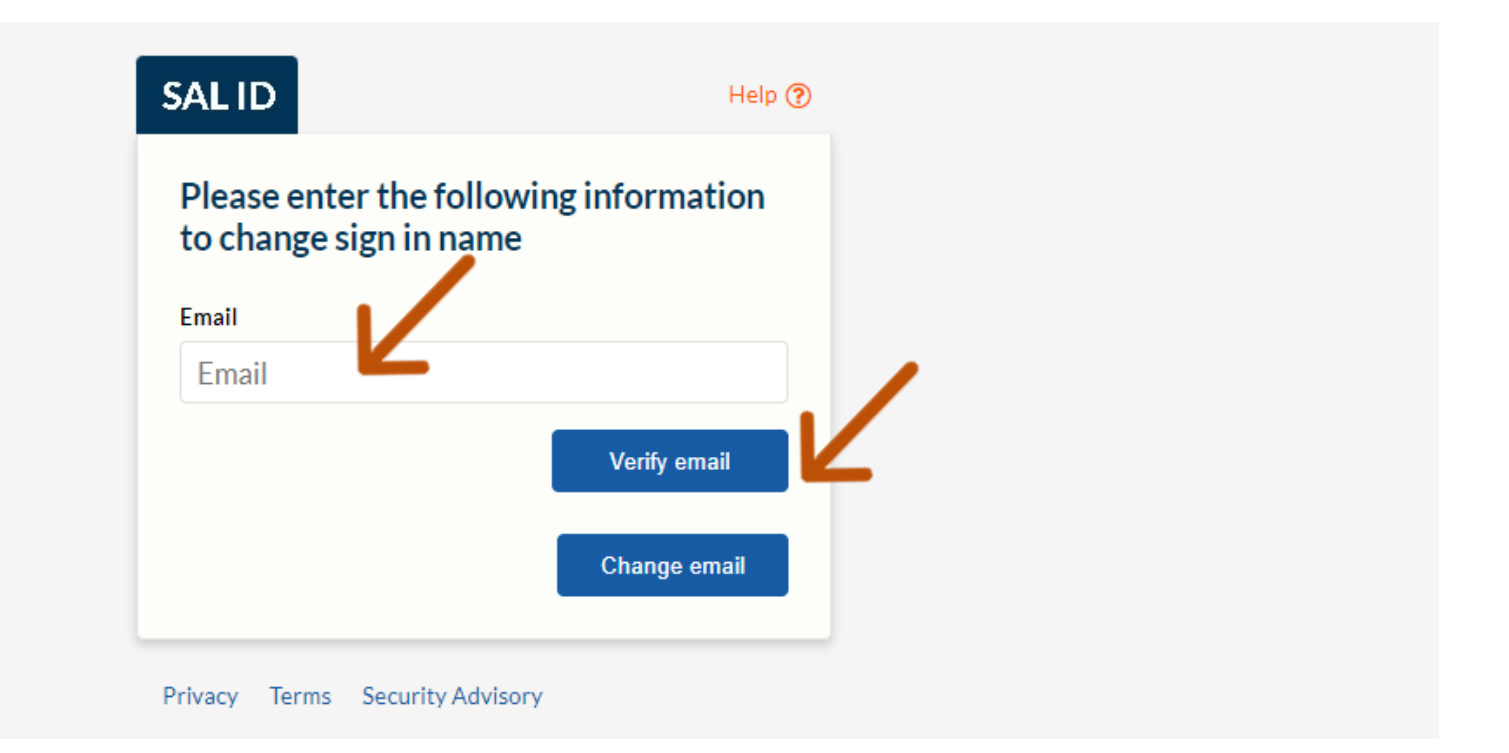

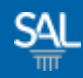

#### STEP<sub>5</sub> of 8

# **• You will receive a Verification Code in your email inbox.**

Your verification code is 099392.

We have received a request to change sign in email for johnpetersmith $09$ dec $@$ mailinator.com.

When prompted, please enter the code above.

If you did not make this request, please contact SAL at https://sit-one.lawnet.sg/support.

For your safety, the LawNet team will never ask for your password.

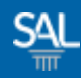

#### STEP 6 of 8

## **Enter Verification Code and click Verify Code**

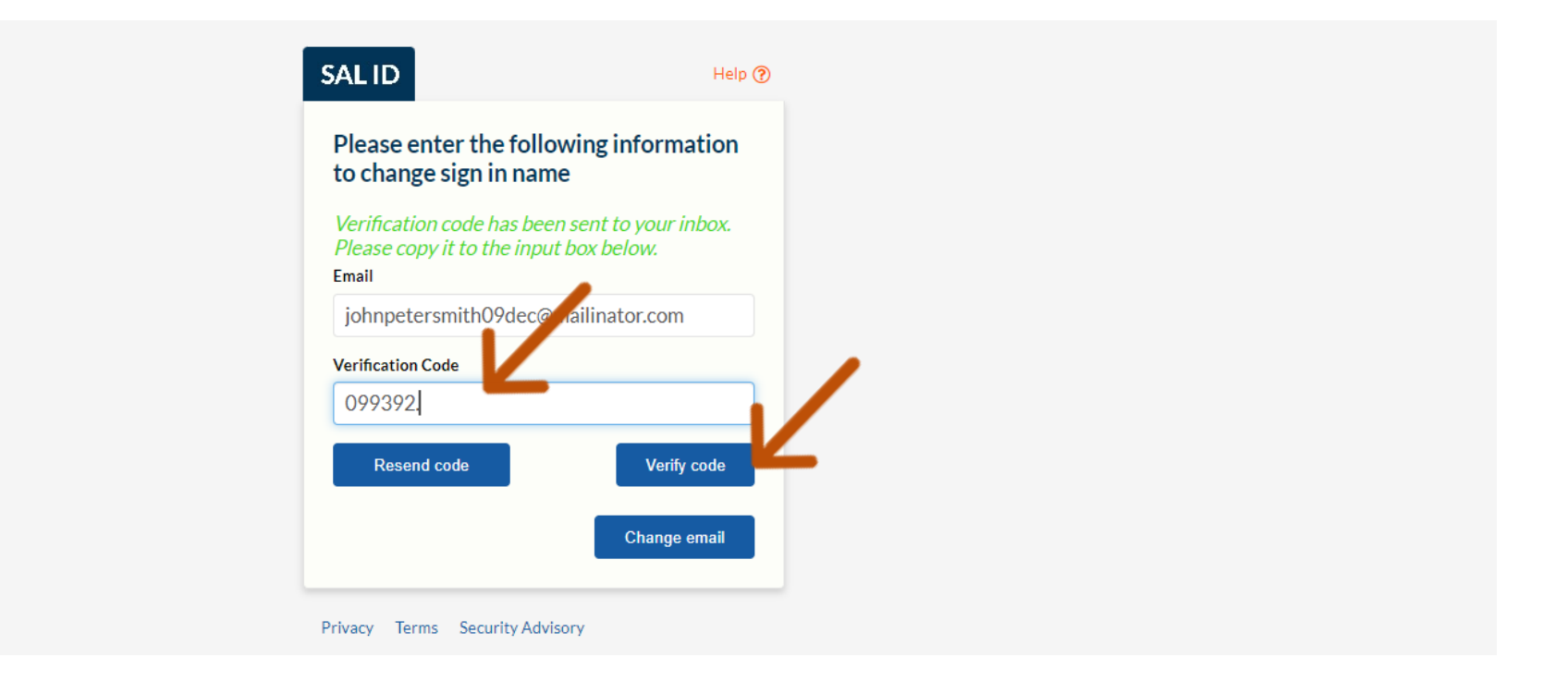

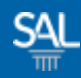

#### STEP 7 of 8

## **After email address is verified, click Change Email**

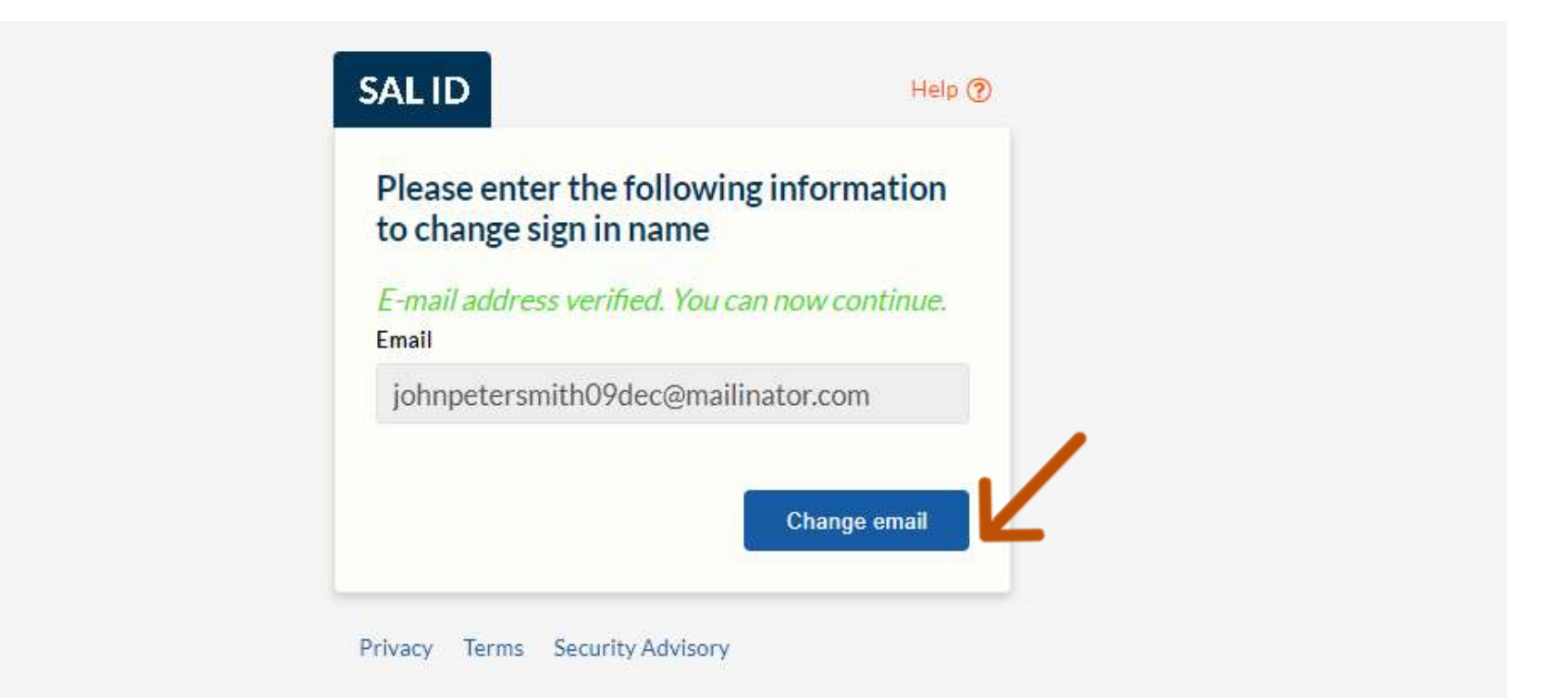

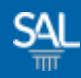

#### STEP 8 of 8

## **Example 2 Figure 2 Figure 2 Figure 2 Figure 2 Figure 2 Figure 2 Figure 2 Figure 2 Figure 2 Figure 2 Figure 2 Figure 2 Figure 2 Figure 2 Figure 2 Figure 2 Figure 2 Figure 2 Figure 2 Figure 2 Figure 2 Figure 2 Figure 2 Figu**

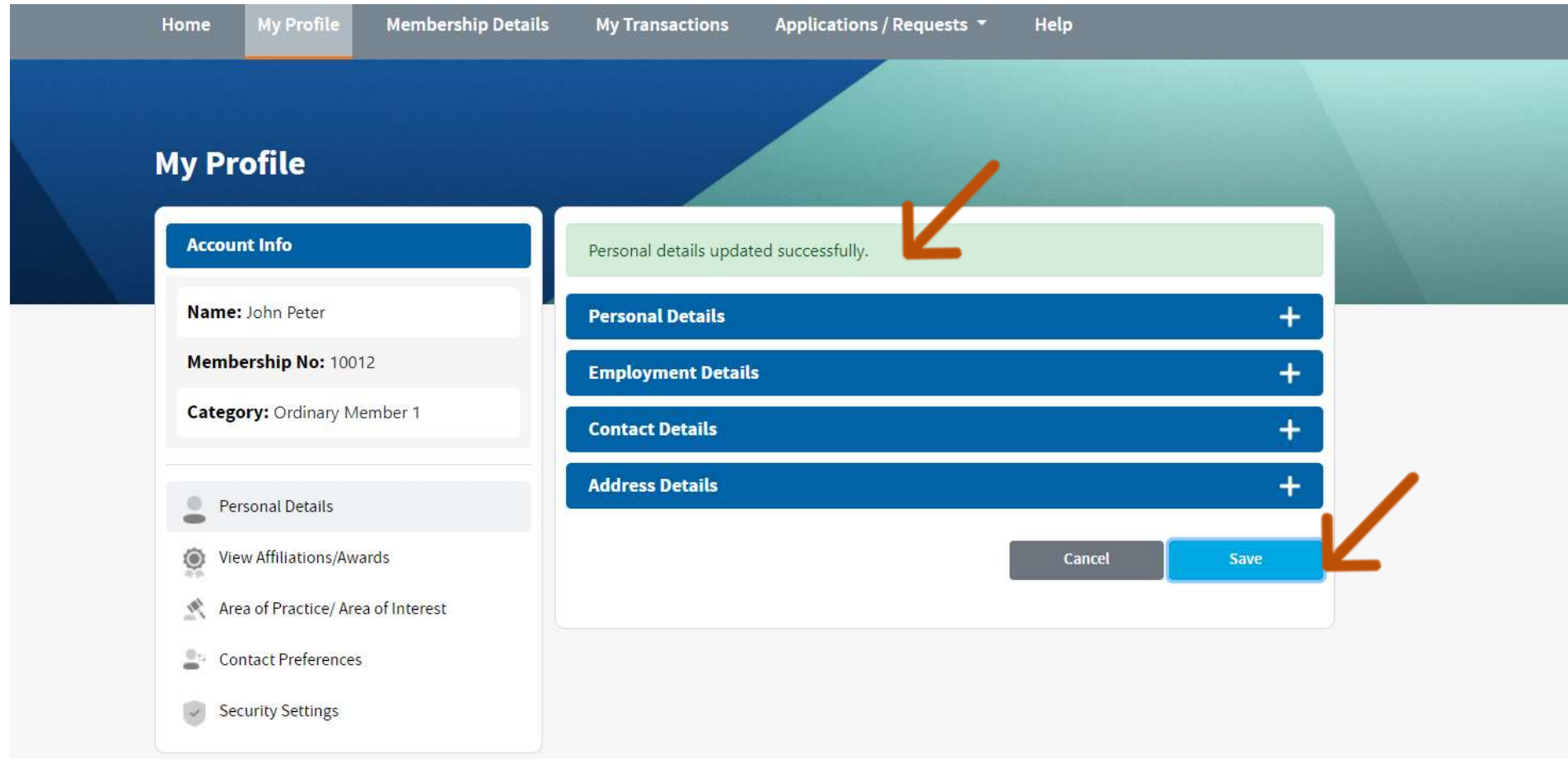